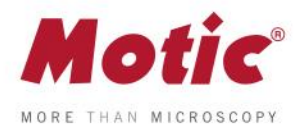

## **Come calibrare con un punto**

*FAQ 2 - Come calibrare con un punto*

**Guida alla calibrazione Motic Images Plus 3.0 Modulo Motic Live Imaging**

Il processo di calibrazione è necessario solo se si desiderano utilizzare le funzioni di misurazione, scala o gliglia del software.

Per calibrare il software fornito con la Moticam o microscopio digitale dovrà essere utilizzato il vetrino di calibrazione fornito con lo strumento.

Va scelto uno dei quattro punti che appaiono sul vetrino di calibrazione, utilizzando il punto adeguato a seconda dell'obiettivo che si desidera calibrare.

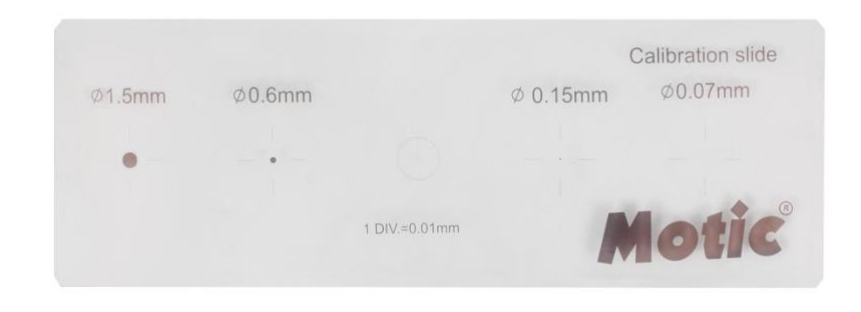

**1-** Il punto va messo perfettamente a fuoco e non deve sporgere dal campo visivo della schermata, bisogna quindi andare al menù **"impostazioni avanzate"** e scegliere l'opzione "**calibrazione"**

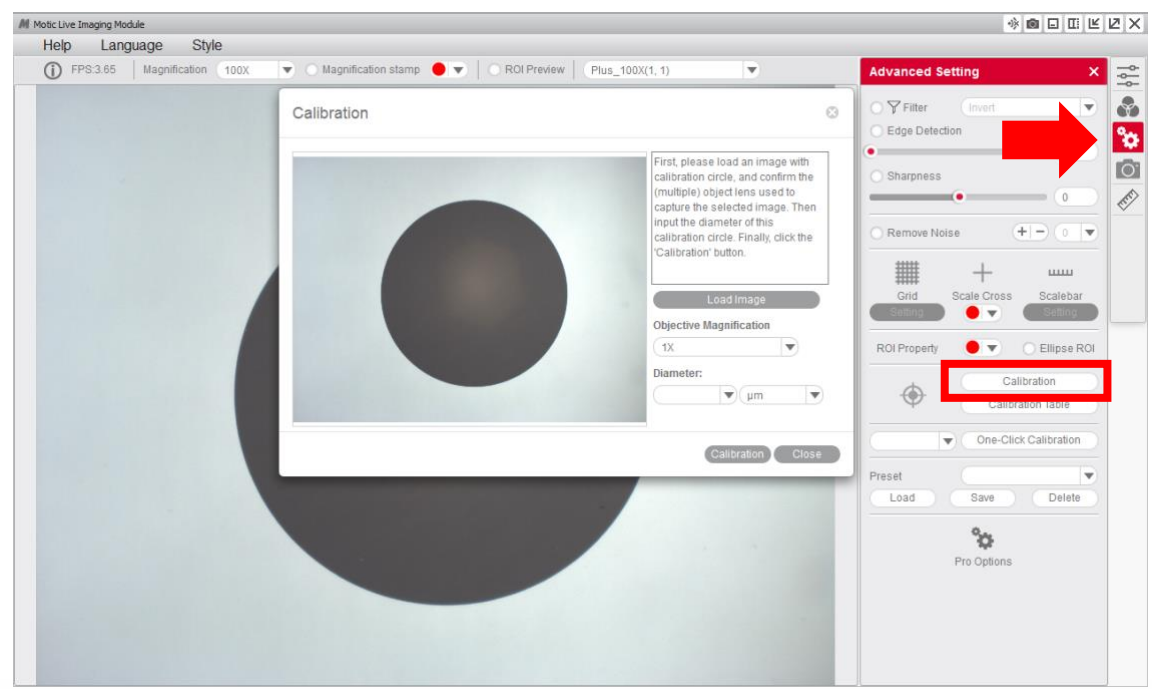

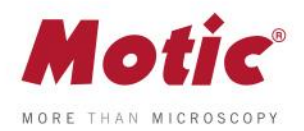

**2-** Scegliere l'**"obiettivo"** con il quale si sta osservando il punto di calibrazione nel menù a tendina. ------------

*FAQ 2 - Come calibrare con un punto*

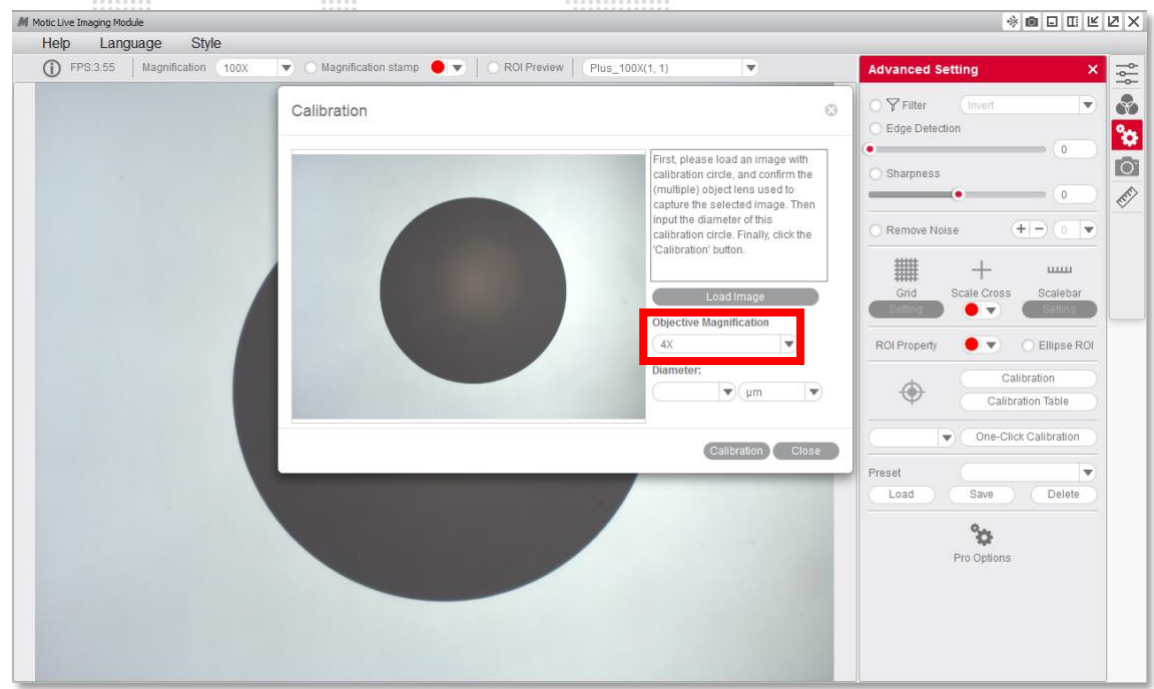

**3-** Scegliere il "**diametro"** del punto utilizzato per realizzare la calibrazione nel menù a tendina.

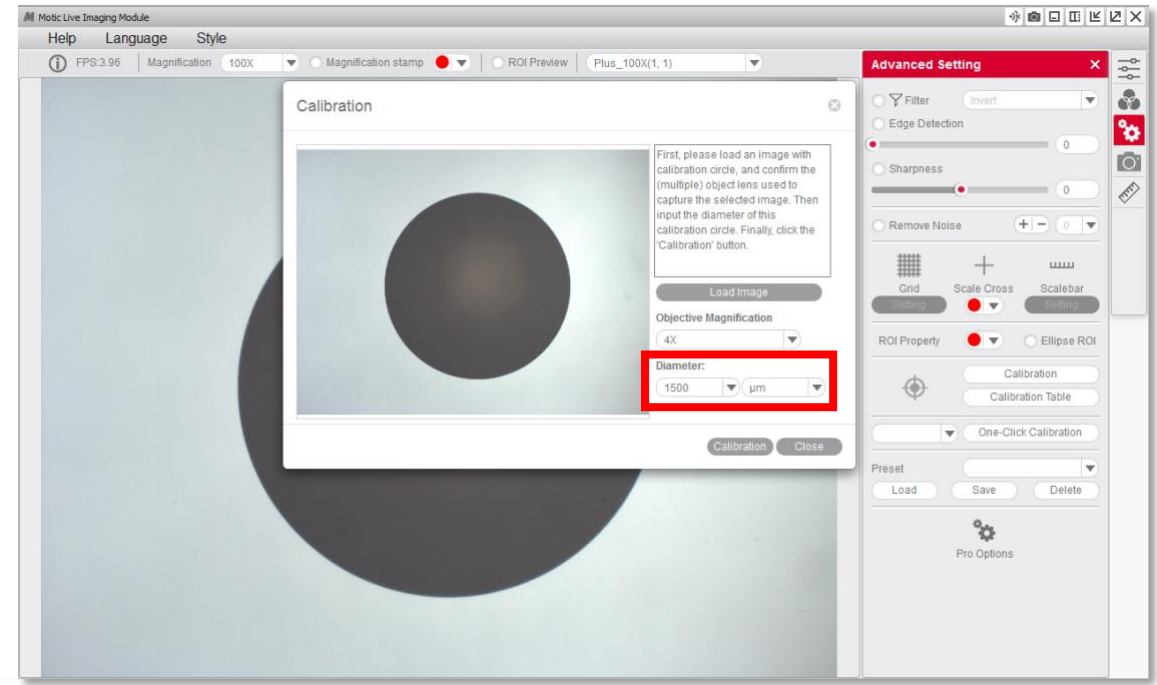

::::::::::::::

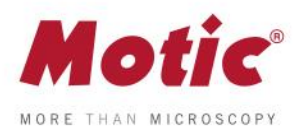

**4-** Dopo aver confermato la calibrazione, l'area selezionata apparirà automaticamente in verde. Quest'area dovrà coincidere esattamente con l'area del punto nella sua totalità affinché la calibrazione sia corretta.

William...

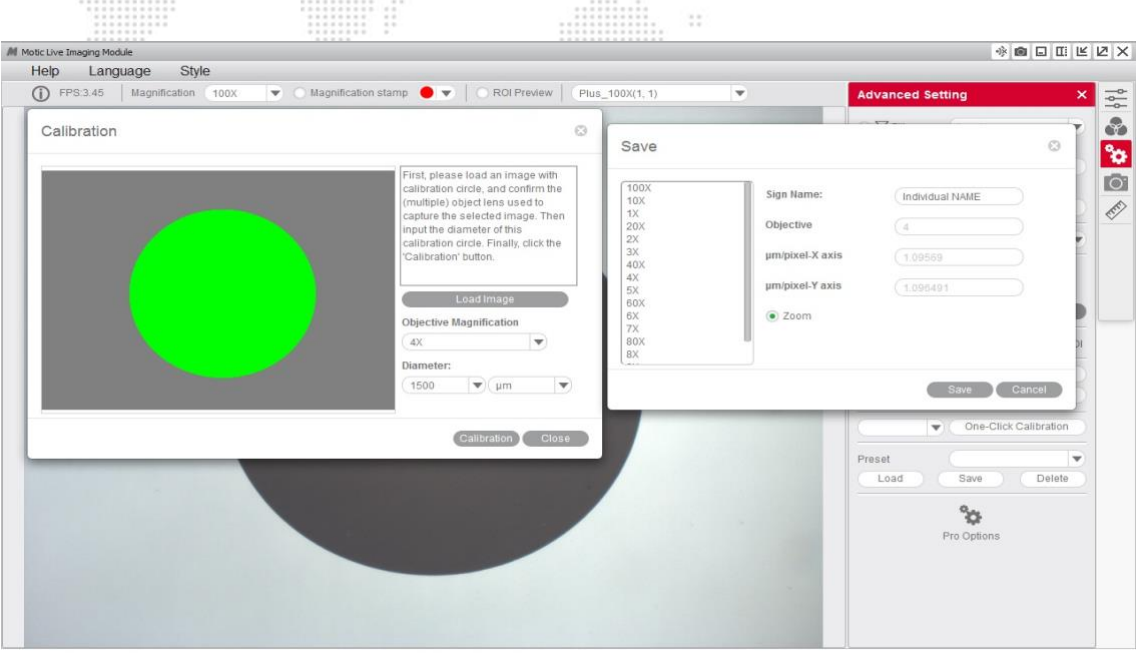

**5-** Se vediamo che il programa non ha individuato correttamente il punto, allora bisognerà ripetere la calibrazione realizzando le regolazioni necessarie affinché i risultati siano corretti. Ad esempio:

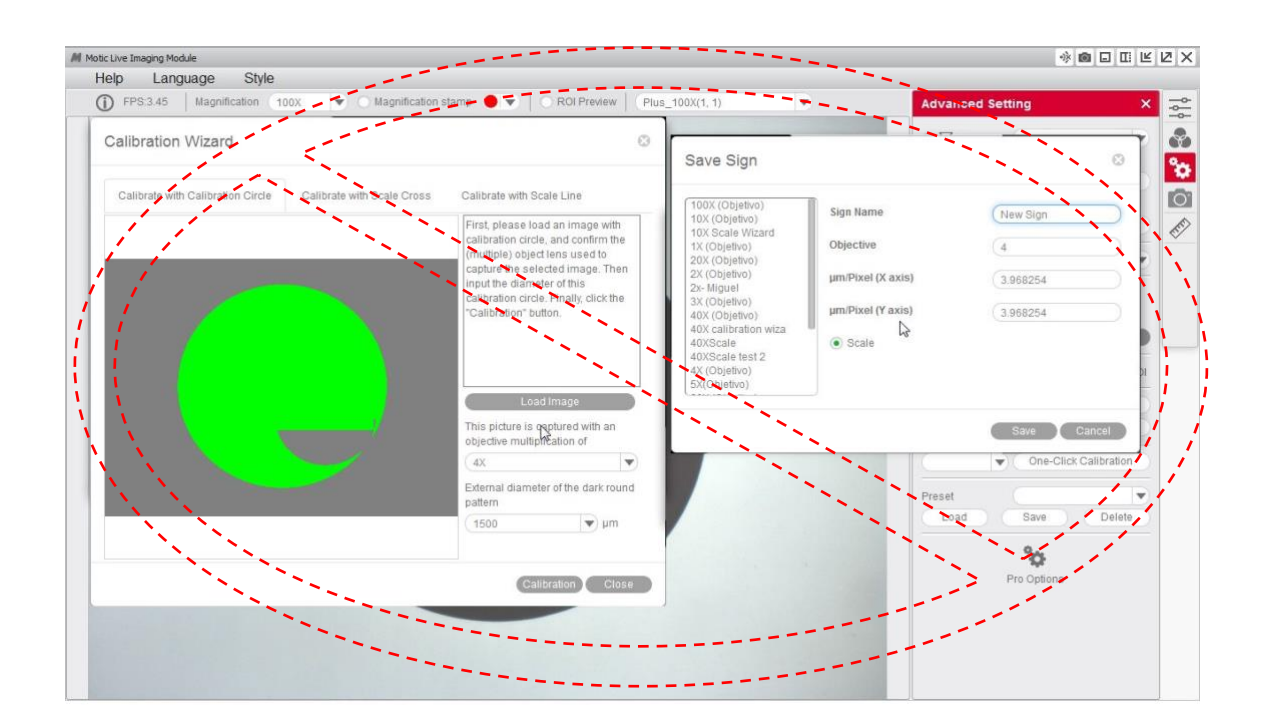

 $\frac{1}{2}$ 

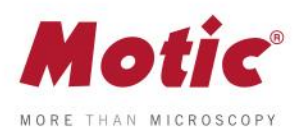

**6-** Si potrà quindi sovrascrivere e rinominare l'obiettivo relativo alla calibrazione a piacimento. Questo renderà più facile la sua posteriore identificazione nella tabella di calibrazione. Ad esempio: 4x-Motic e **"salvare"** la calibrazione.

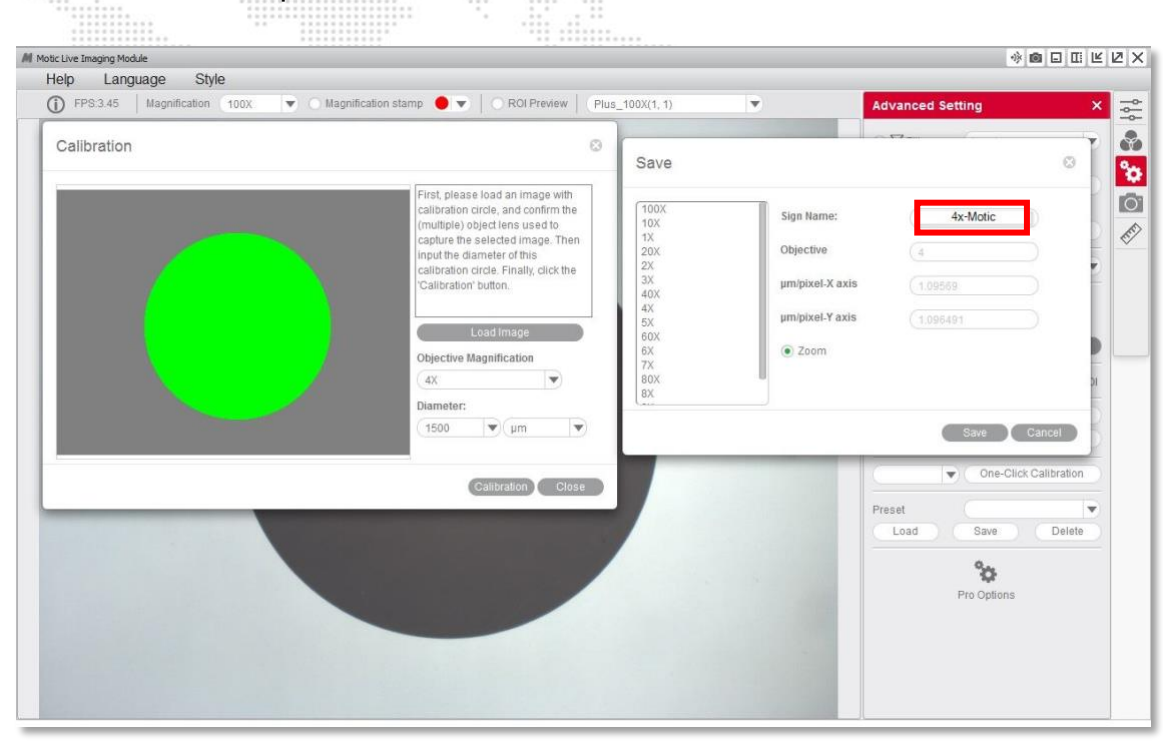

**7-** È possibile sovrapporre una griglia o una scala per controllare che la calibrazione sia stata eseguita correttamente.

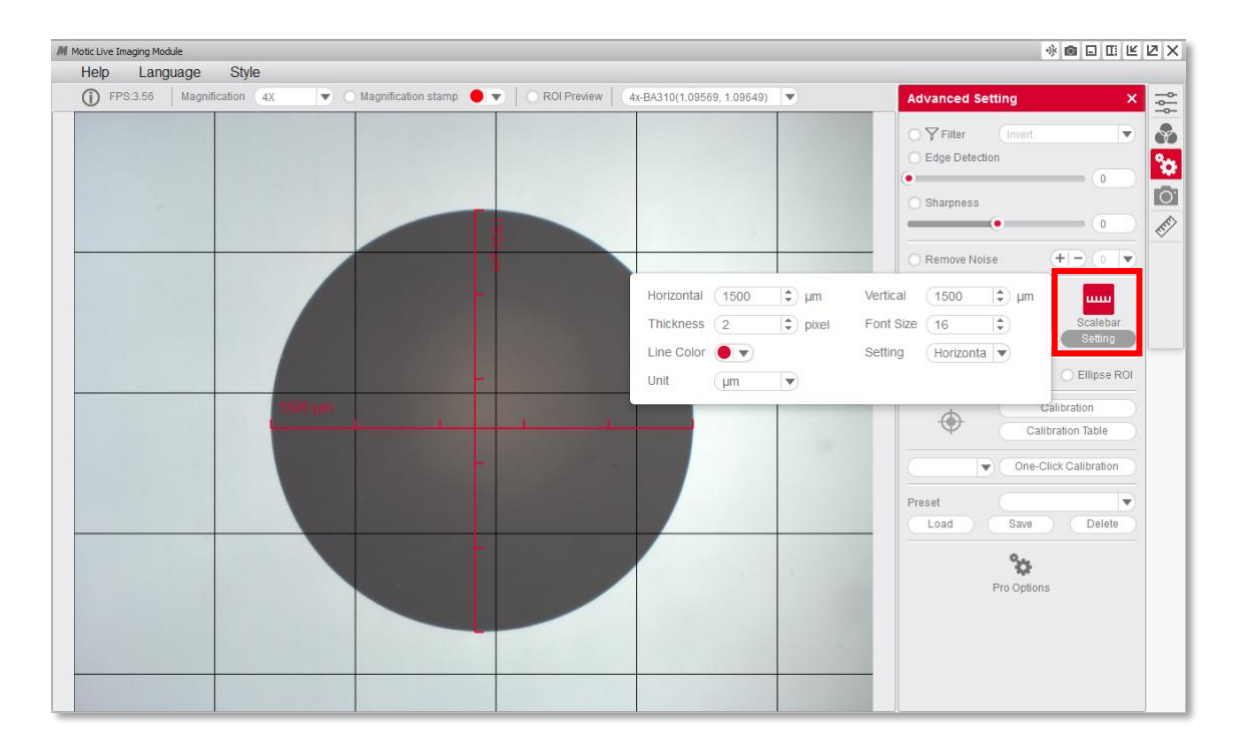

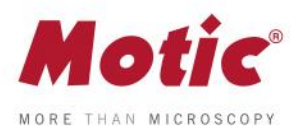

**8-** Una volta finalizzata la calibrazione, questo nuovo obiettivo potrà essere selezionato nella lista del menù a tendina del Modulo Motic Live Imaging.

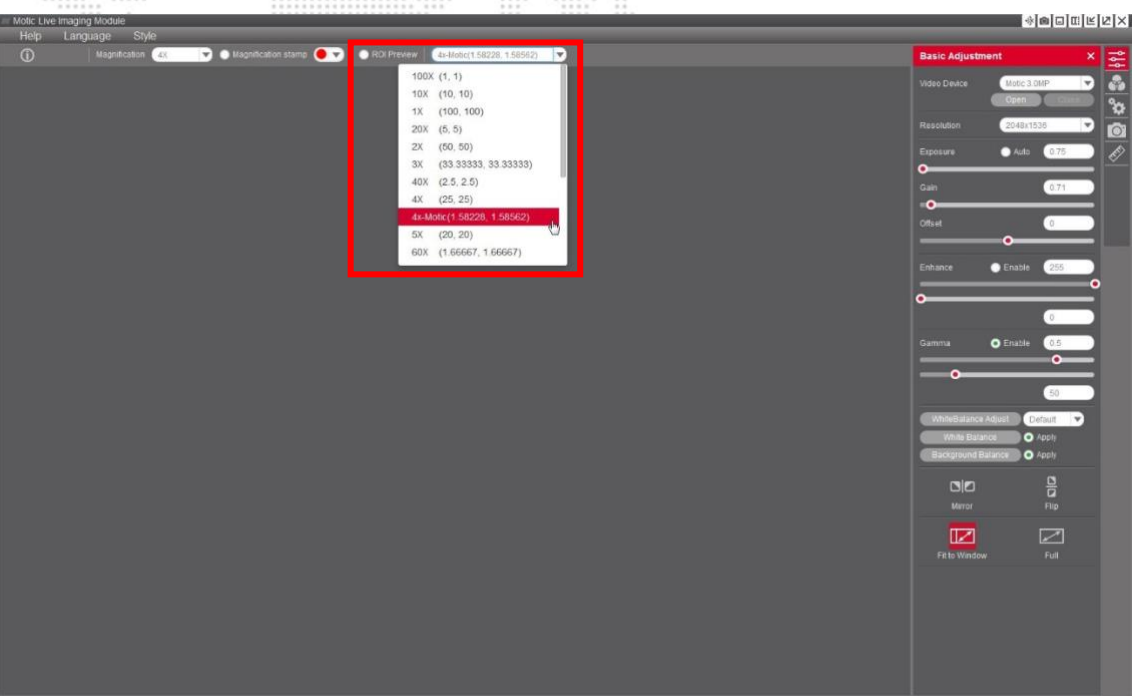

**9-** Con il Motic Images Plus 3.0, una volta calibrato, sarà possibile effettuare misurazioni su immagini acquisite anteriormente. Andare su **"misurazione",** menù a tendina **"obiettivo"**

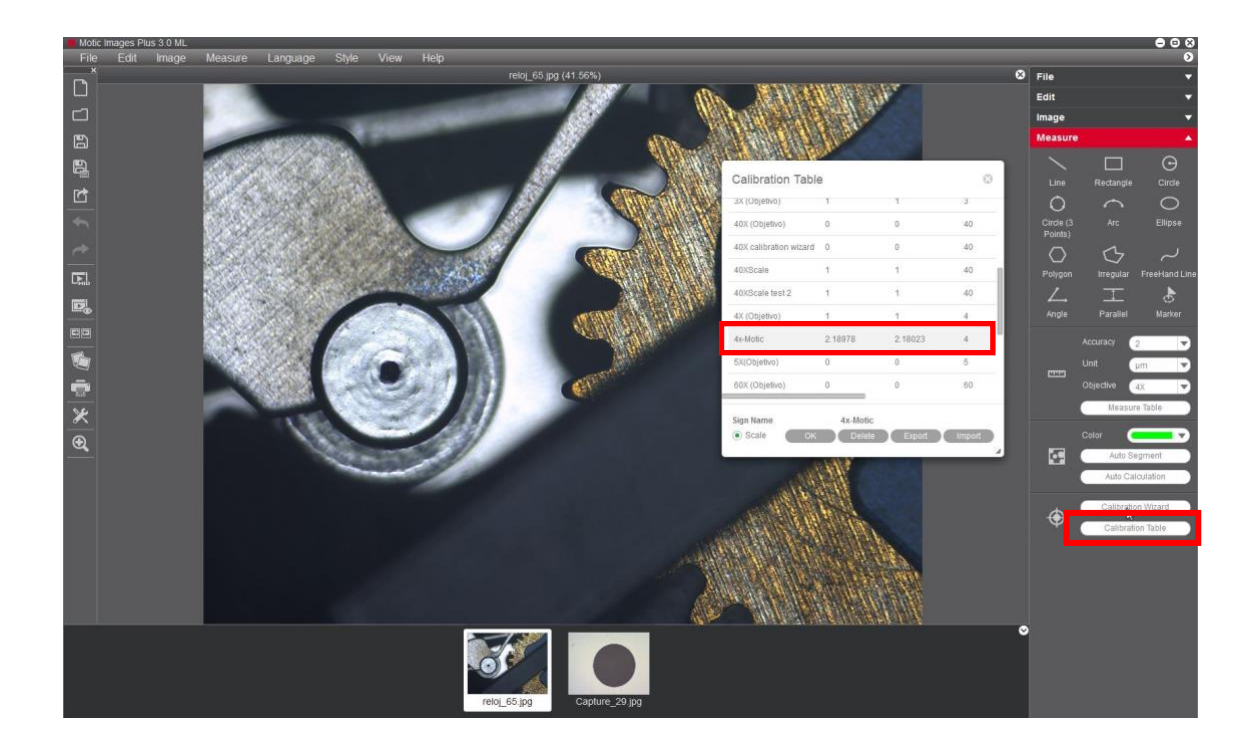

*FAQ 2 - Come calibrare con un punto*

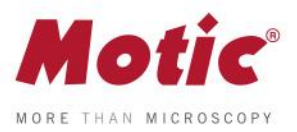

Motic raccomanda di utilizzare i seguenti punti per calibrate determinati obiettivi, come indicato nel quadro sottostante.

Obiettivo 4X punto da 1500 μm. Obiettivo 10X punto da 600 μm. Obiettivo 40X punto da 150 μm. Obiettivo 100X punto da 70 μm.

Per visualizzare altri manuali e saperne di più sulle diverse funzioni del nostro software, visitare il sito **[www.moticamseries.com](http://www.moticamseries.com/)**

Potete contattare direttamente il nostro servizio di Supporto Digitale mandando un'email a quest'indirizzo: **[digital.support@moticeurope.com](mailto:digital.support@moticeurope.com)**